## Log into the Chalkable InformationNow portal at

<https://511628.stiinformationnow.com/informationnow>

Log in with your credentials. Your school office can provide these for you.

## This screen will open:

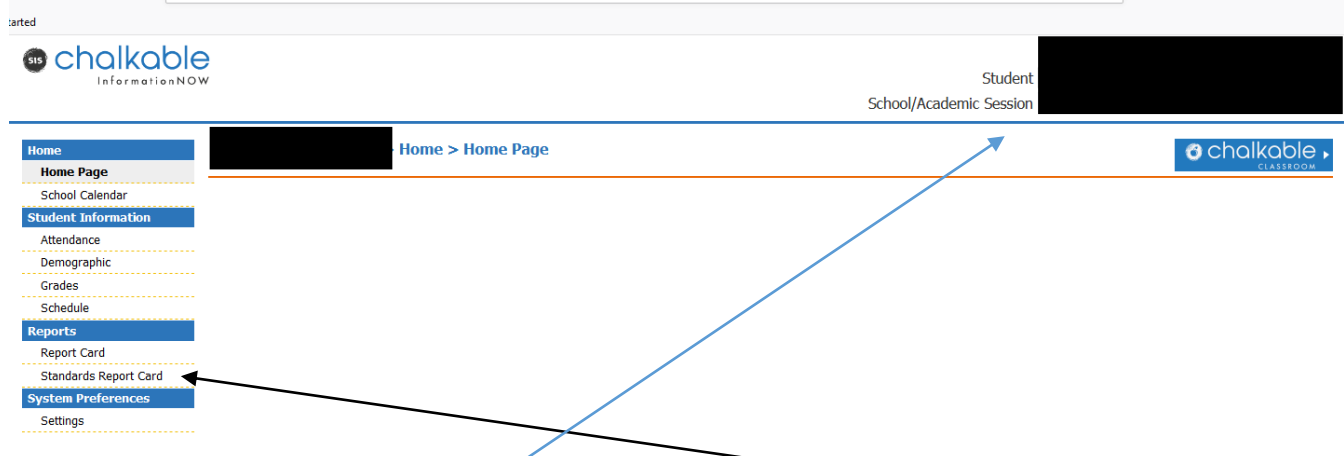

To see your student's grades/assignments: Please click on Standards Report Card on the left hand side. You can change between students by the dropdowns on the upper right hand side.

On the next screen choose the correct grading period:

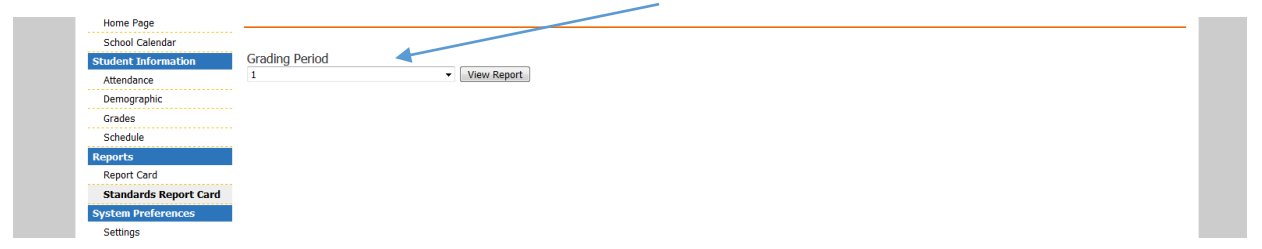

You will need to have adobe reader downloaded to be able to print the progress report. Choose Open with adobe reader. Click OK and the report will open. If you don't want to print you can choose to view in your browser, or save the file. For the file to open be sure your pop up blocker is turned off.

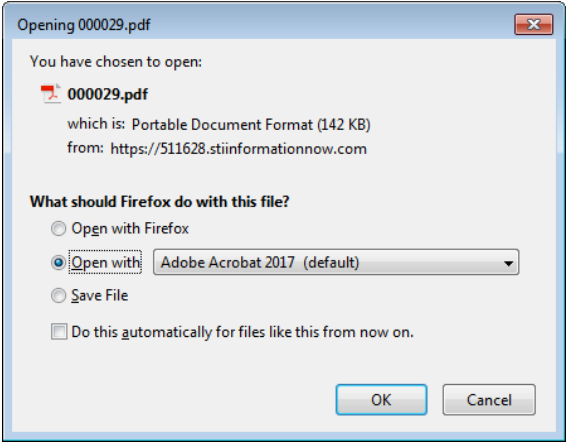